## Vejledning til Photofiltre nr.214

Side 1 Overføre foto fra kamera til Windows 10

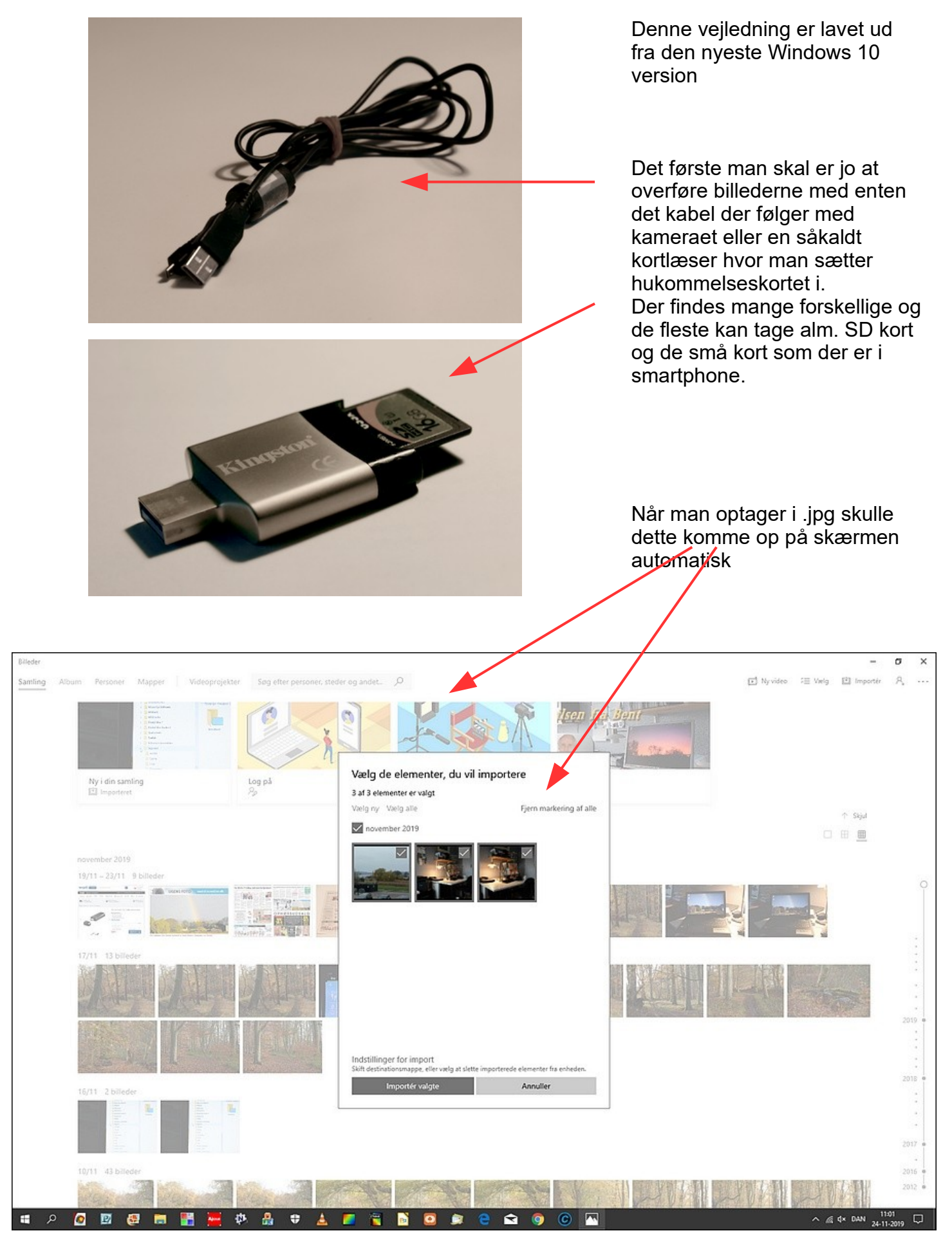

Denne vejledning er lavet af Bent Nielsen, Korsør. november 2019

## Vejledning til Photofiltre nr.214 Side 2

Overføre foto fra kamera til Windows 10

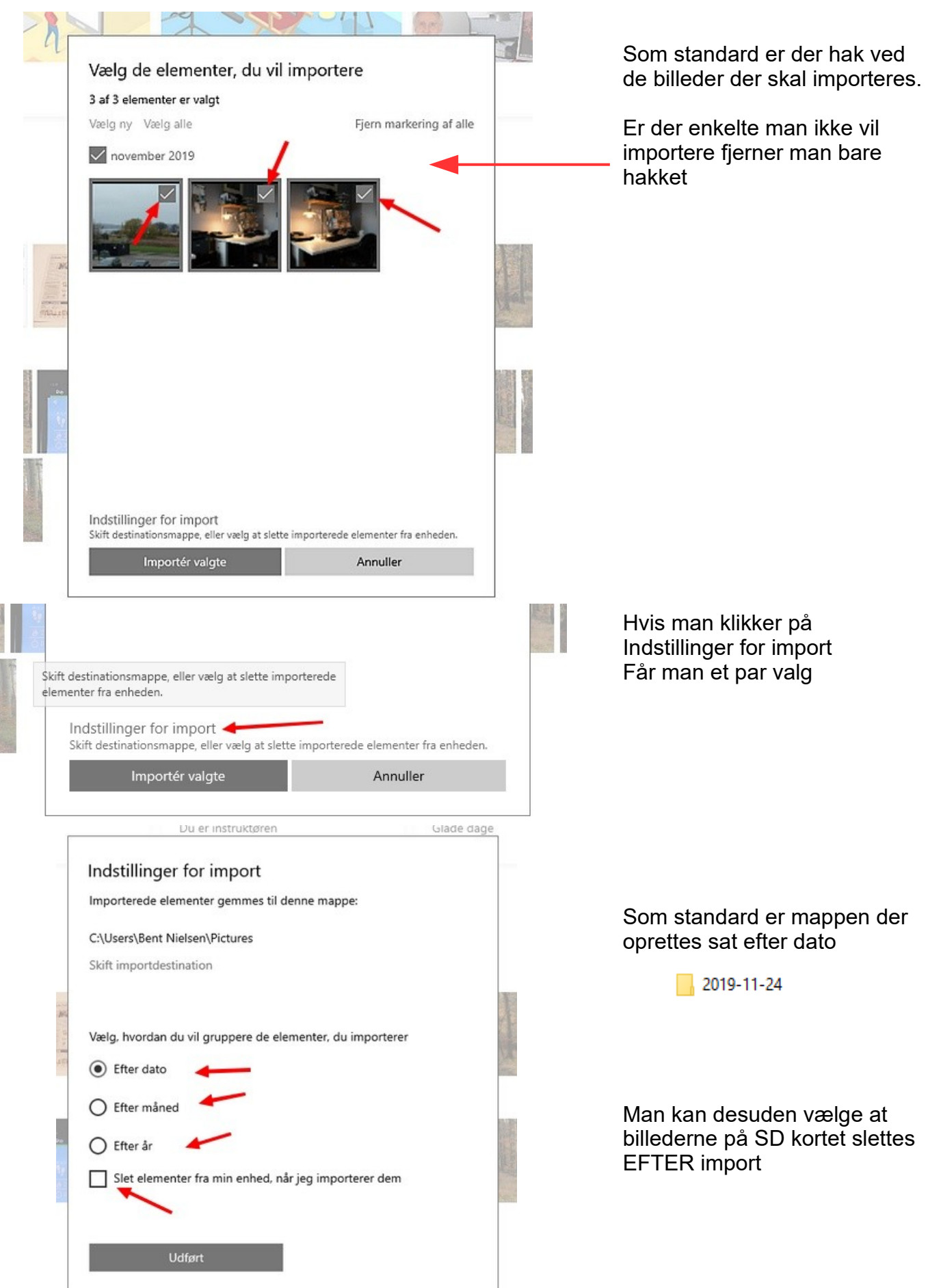

## Vejledning til Photofiltre nr.214 Side 3 Overføre foto fra kamera til Windows 10

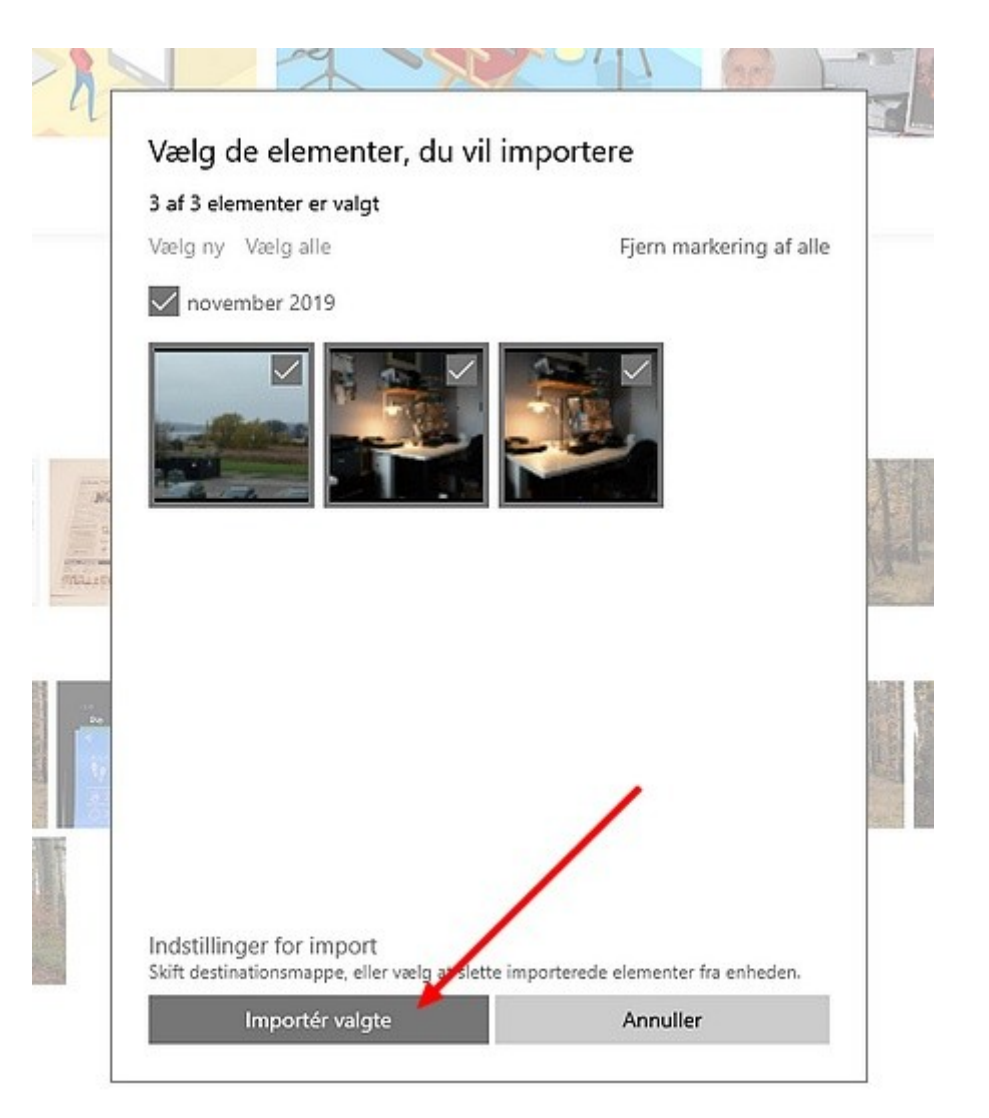

Til sidst er der så bare at trykke

Importér valgte. Mappen med billeder vi så være i den mappe i Windows der hedder Billeder

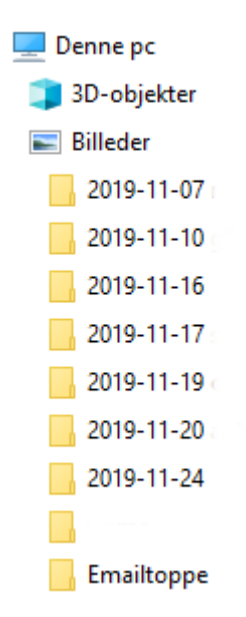

Her er så flere fotomapper som ligger efter dato og hvor der så bagefter er mulighed for at flytte disse mapper på et D drev eller en ekstern harddisk.

Man kan så lave en mappe struktur så man kan finde rundt i sine billeder